အီလက်ထရောနစ်နည်းဖြင့် အခွန်ကြေညာလွှာတင်သွင်းမှုစနစ် (e-Filing Management System) အသုံးပြု၍ လစာနှစ်ချုပ်စာရင်း ပတခ (ဝင)-၀၃-၀၇(က) နှင့် အီလက်ထရောနစ်နည်းလမ်းဖြင့် လစာဝင်ငွေခွန်နုတ်ယူပေးသွင်းသူက ပေးပို့ရမည့် စာရင်းပုံစံ ပတခ (ဝင)-၀၃-၀၆(က) တို့ကို တင်သွင်းရာတွင် လစာဝင်ငွေခွန်နှင့် ပတ်သက်သော အချက်အလက်များ ကြည့်ရှု/ထိန်းသိမ်းခွင့်ကို ကန့်သတ်နိုင်ရန် User Role **ခွွဲဖခော်းရ ောင် ွက်ဖခင််းအတွက် အခွန်ထမ််းမှရ ောင် ွက် အ င ် င ် (User Guide)**

၁။ **Administrator Taxpayer User Account** သတ်မှတ်နိုင်ရန်အတွက် အခွန်ထမ်းမှ မိမိ၏ Account Register ပြုလုပ်ထားသော Email နှင့် Password တို့ဖြင့် စနစ်အတွင်းသို့ ဝင်သရောက်ရန်ပြစ်ပါသည်။

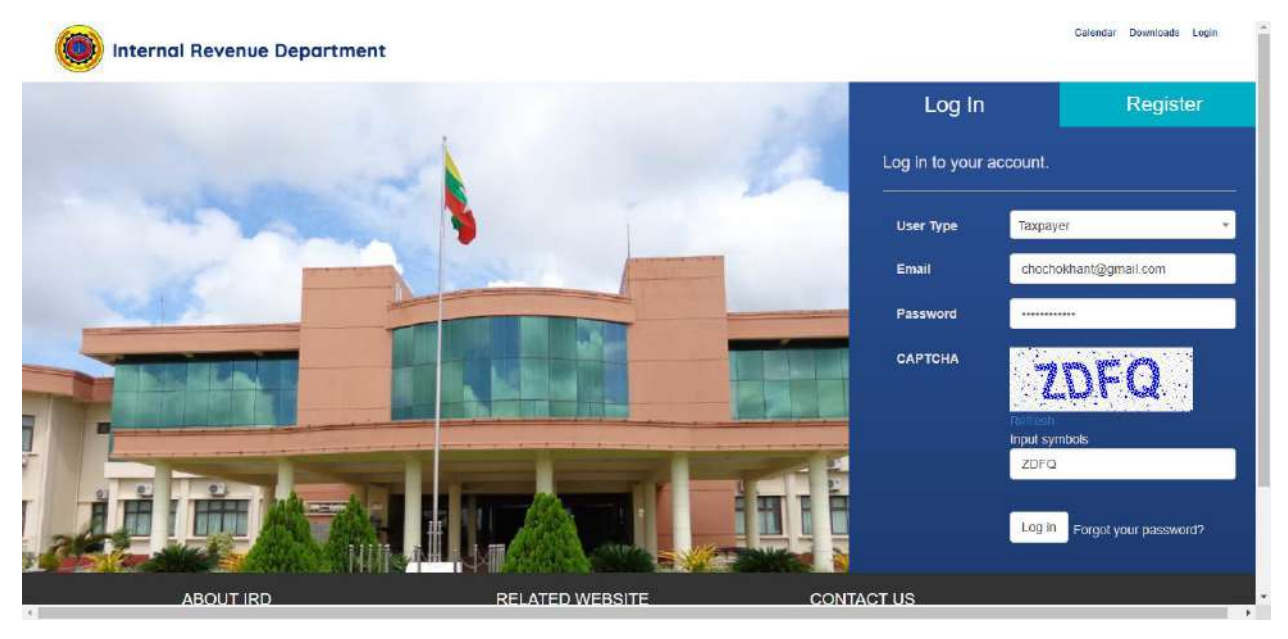

၂။ လစာဝင်ငွေခွန်နှင့်ပတ်သက်သော အချက်အလက်များ ကြည့်ရှု/ထိန်းသိမ်းခွင့်ကို ကန့် ာ<br>သတ်နိုင်ရန် အခွန်ထမ်းနှင့် အခကြေးငွေယူ၍ ဝန်ဆောင်မှုပေးသူ (Paid-Preparer) တို့အား User Role ခွဲခြားနိုင်ရန် "User Account Management Feature" ထည့်သွင်းထားကြောင်း "Feature Notification Message" အား အောက်ဖော်ပြပါအတိုင်း မြင်တွေ့ ရမည်ဖြစ်ပြီး User Role ခွဲခြားခြင်းအား ဆက်လက်ဆောင်ရွက်ရန် "Continue Setup" Button အား Click န ပ်ရပါမည်။

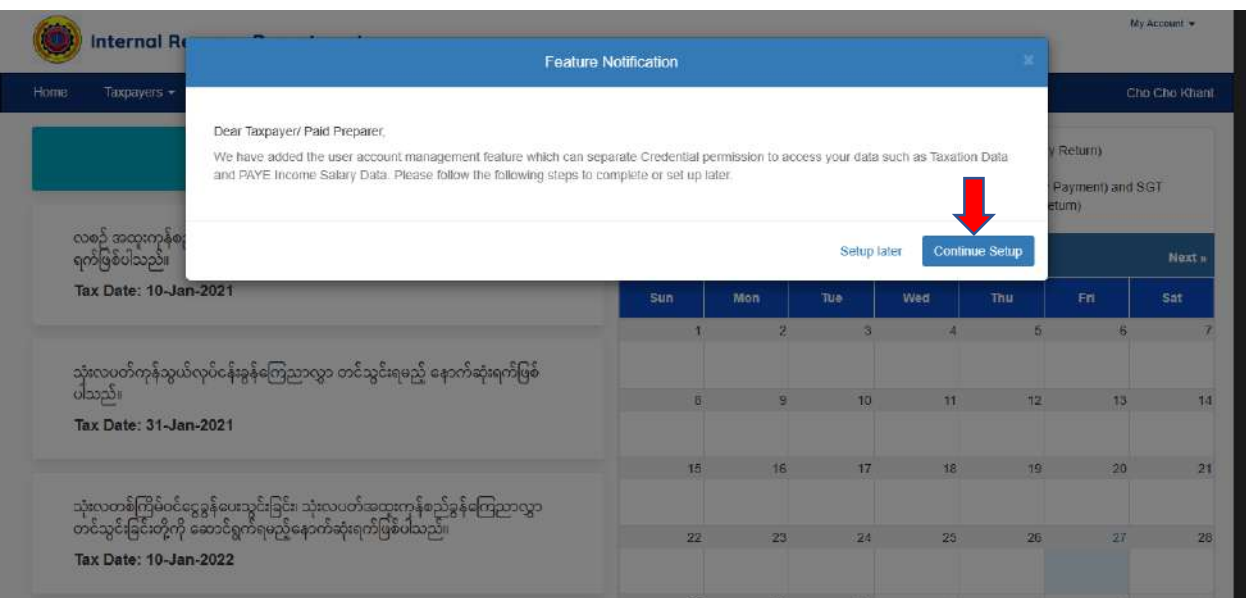

## ၃။ ထို့နောက် "Next" Button ကို Click နိုပ်ရပါမည်။

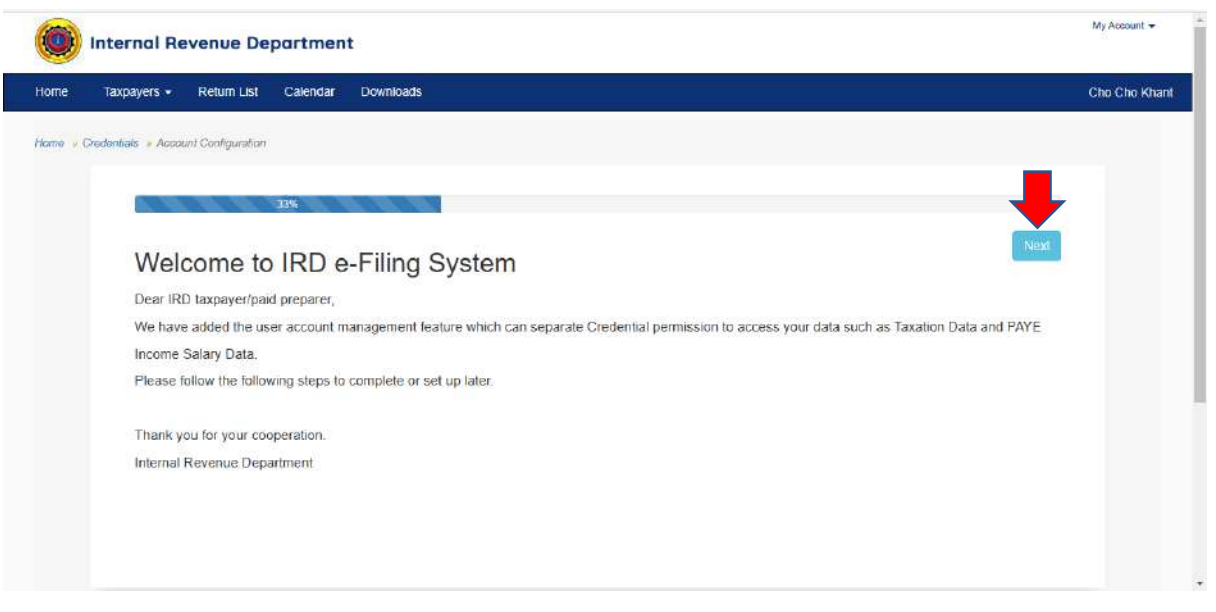

၄။ User Role ခွဲခြားသတ်မှတ်ရန်အတွက် အခွန်ထမ်းသည် ပထမဦးစွာ မိမိ၏ Taxpayer User Account တွင် Administrator Taxpayer User Account သတ်မှတ်ပေးရန်ဖြစ်ပါသည်။ အခွန်ထမ်းကုမ္ပဏီတစ်ခုတွင် Administrator Taxpayer User Account တစ်ခုတည်းသာရှိရ မည်ပြစ်ပါသည်။

၅။ ယင််း Administrator Taxpayer User Account မှ ကျန် User Accounts (Taxpayer and Paidparer) များအား လစာဝင်ငွေခွန်ဆိုင်ရာအချက်အလက်များအတွက် User Account နှင့် အခွန်ဆိုင်ရာအချက်အလက်များ (ဝင်ငွေခွန်၊ ကုန်သွယ်လုပ်ငန်းခွန်၊ အထူးကုန်စည်ခွန်၊ အခြေပစ္စည်းမှမြတ်စွန်းငွေ) အတွက် User Account ဟုသတ်မှတ်ပေးရန်ဖြစ်ပါသည်။

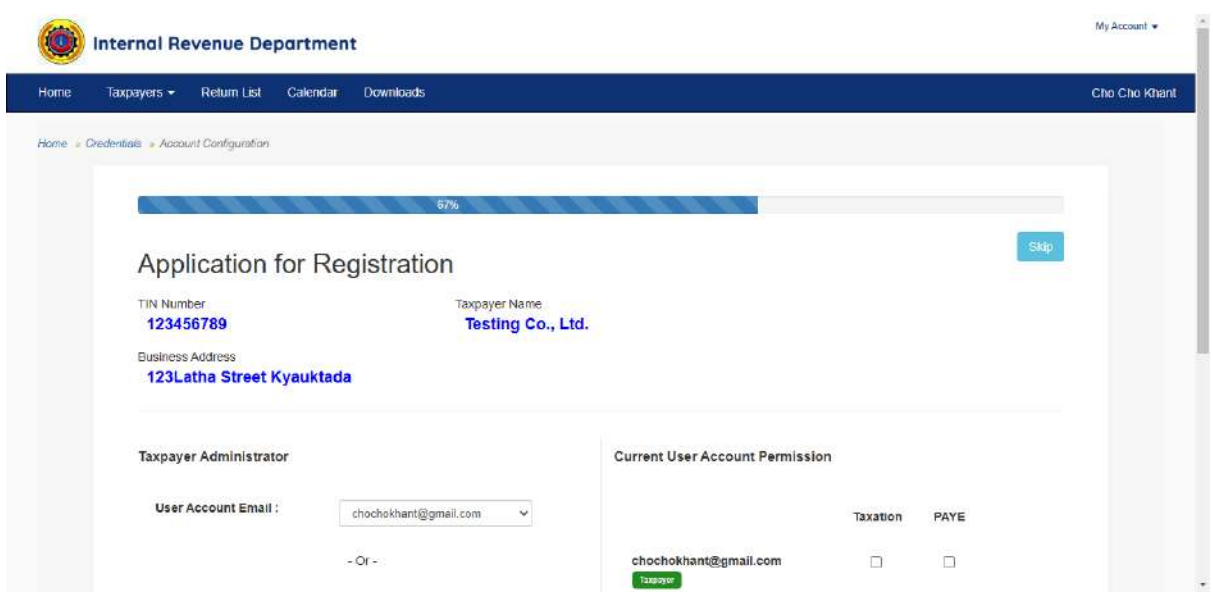

၆။ မိမိ၏ Taxpayer User Account တွင် Administrator Taxpayer User Account ကို အောက်ပါ နည်းလမ်း (၂) ခုဖြင့် သတ်မှတ်နိုင်ပါသည်-

- (က) Taxpayer Account Registered ပြုလုပ်ပြီးဖြစ်သော User Account အား Administrator Taxpayer User Account ဟုသတ်မှတ်ခြင်း၊ အပိုဒ် (ခ) တွင် ဖော်ပြထားသည့်အတိုင်းမဆောင်ရွက်လိုပါက <u>https://efiling.ird.gov.mm/</u> [Account/Register](https://efiling.ird.gov.mm/%20Account/Register) link သို့ဝင်ရောက်၍ Taxpayer User Account Register လျှောက်ထားသည့်နည်းလမ်းအတိုင်း Account Registered ပြုလုပ်ဆောင် ရွက်နိုင်ပါသည်၊
- (ခ) "Create New Administrator Account" Button အား Click နိုပ်၍ Administrator Taxpayer User Account အသစ်ဖန်တီးခြင်း။

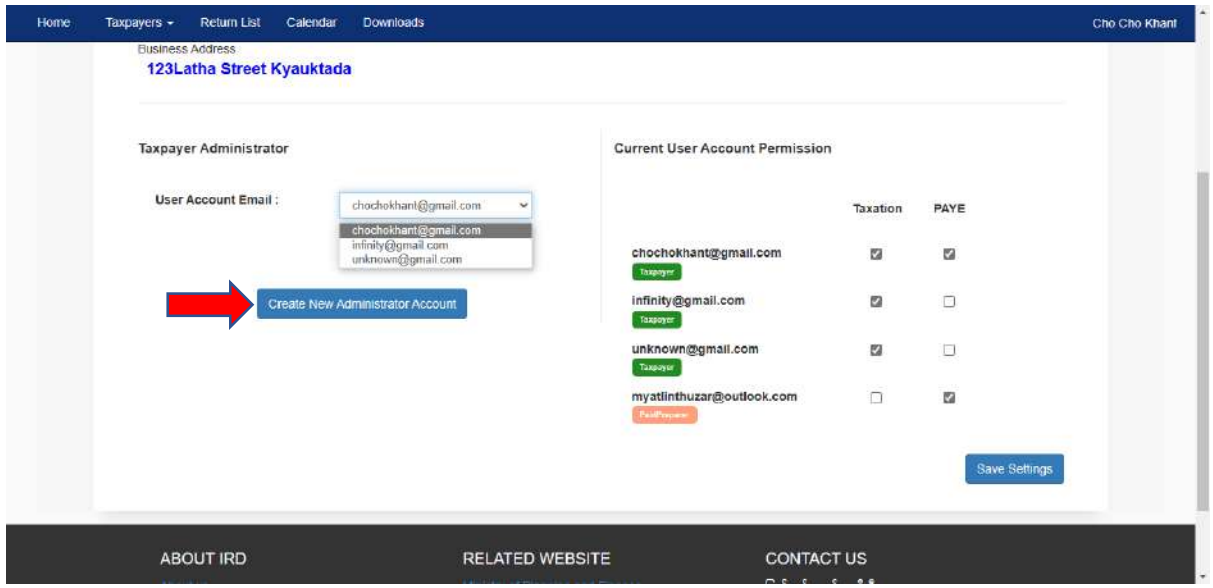

၇။ "Current User Account Permission" တွင် ကျန် Taxpayer/Paid Preparer User Account များအား လစာဝင်ငွေခွန်ဆိုင်ရာအချက်အလက်များ၏ Taxpayer/Paid Preparer User Account နှင့် အခွန်ဆိုင်ရာအချက်အလက်များ (ဝင်ငွေခွန်၊ ကုန်သွယ်လုပ်ငန်းခွန်၊ အထူး ကုန်စည်ခွန်၊ အခြေပစ္စည်းမှမြတ်စွန်းငွေ) အတွက် Taxpayer/ Paid Preparer User Account ဟု သတ်မှတ်ပေးရန်ဖြစ်ပါသည်။ ရွေးချယ်ဆောင်ရွက်ပြီးပါက "Save Settings" Button အား Click နိုပ်ရန်ဖြစ်ပါသည်။

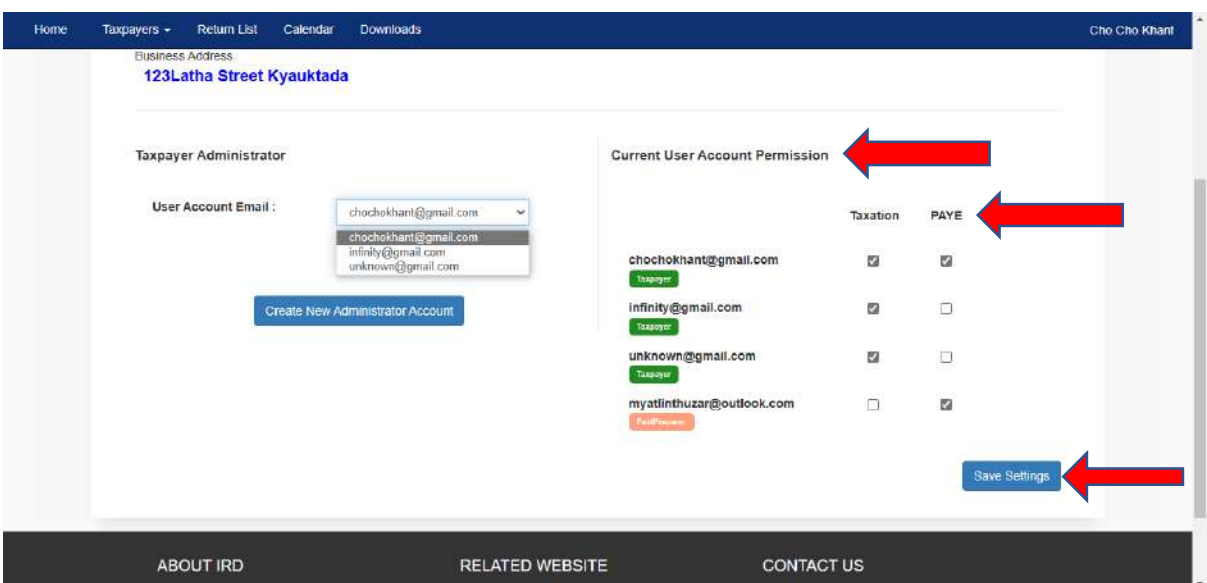

၈။ Taxpayer/ Paid Preparer User Account အတွက် လစာဝင်ငွေခွန်ဆိုင်ရာအချက် အလက်များ၏ User Account နှင့် အခွန်ဆိုင်ရာအချက်အလက်များ User Account ခွဲခြား သတ်မှတ်ခြင်းဆောင်ရွက်ပြီးစီးပါက အောက်ပါအတိုင်းမြင်တွေ့ ရမည်ဖြစ်ပါသည်။

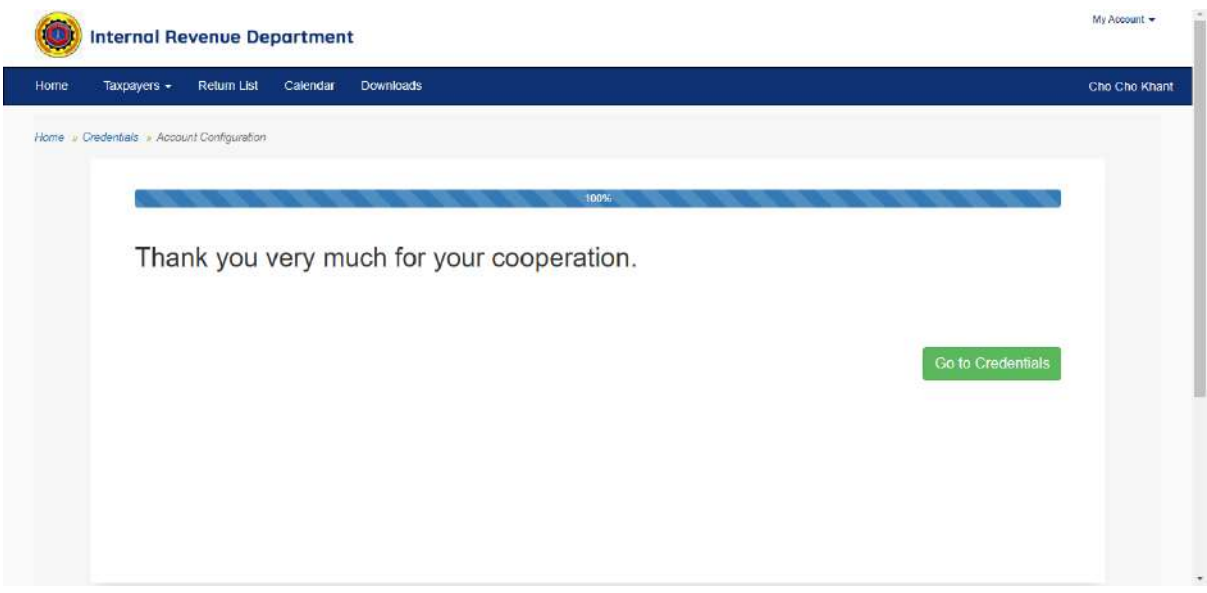

၉။ က်လက်၍ Administrator Taxpayer User Account မှ Taxpayer/Paid Preparer User Account အတွက် လစာဝင်ငွေခွန်ဆိုင်ရာအချက်အလက်များ၏ User Account နှင့် အခွန်ဆိုင်ရာအချက်အလက်များ User Account သတ်မှတ်ခြင်းအား ပြန်လည်ပြင်ဆင် ဆောင်ရွက်ခြင်း (Edit) ပြုလုပ်လိုပါက Taxpayers Menu  $\rightarrow$  Credential SubMenu အား Click နှ ပ်ပါ။

၁၀။ ပြင်ဆင်သတ်မှတ်လိုသော Taxpayer/Paid Preparer Account အားရွေးချယ်၍ "Edit" Button အားနိုပ်ပါ။

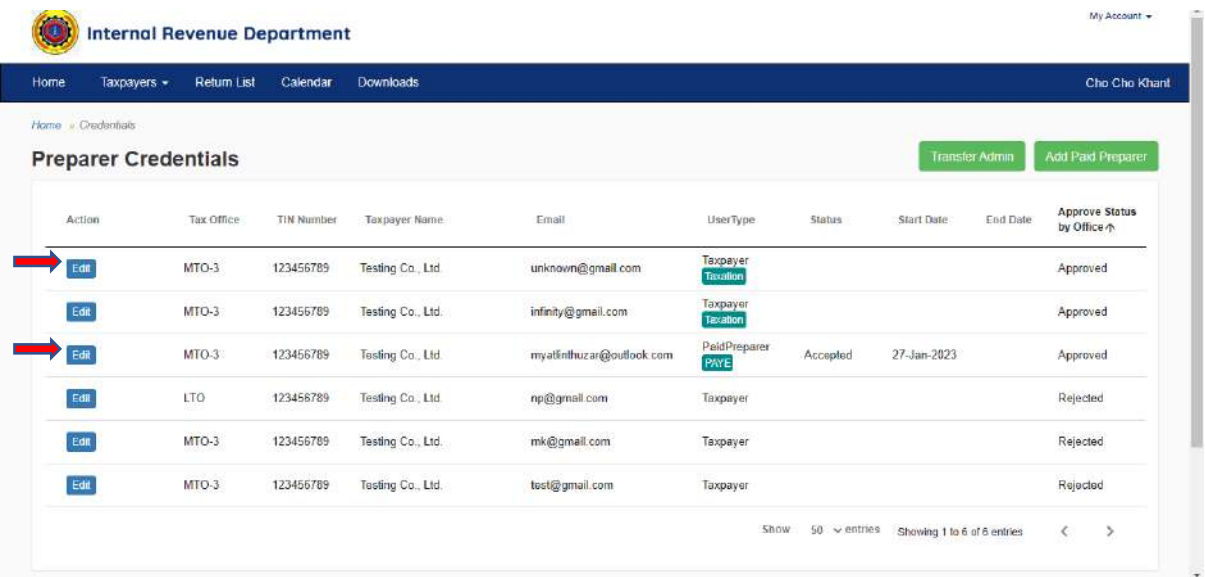

၁၁။ ထို့နောက် "Accessible Permission:" Label ရှိ မိမိပြင်ဆင်သတ်မှတ်လိုသော PAYE Data CheckBox (သို့မဟုတ်) Taxation Data Check Box အားရွေးချယ်နိုင်ပါသည်။ Paid Preparer User Account သက်တမ်းကုန်ဆုံးသည့်နေ့ရက် (End Date) ဖြည့်သွင်းရမည် ဖြစ်ပါသည်။ ပြင်ဆင်မှုအား "Update" Button နိုပ်၍ အတည်ပြုပါ။

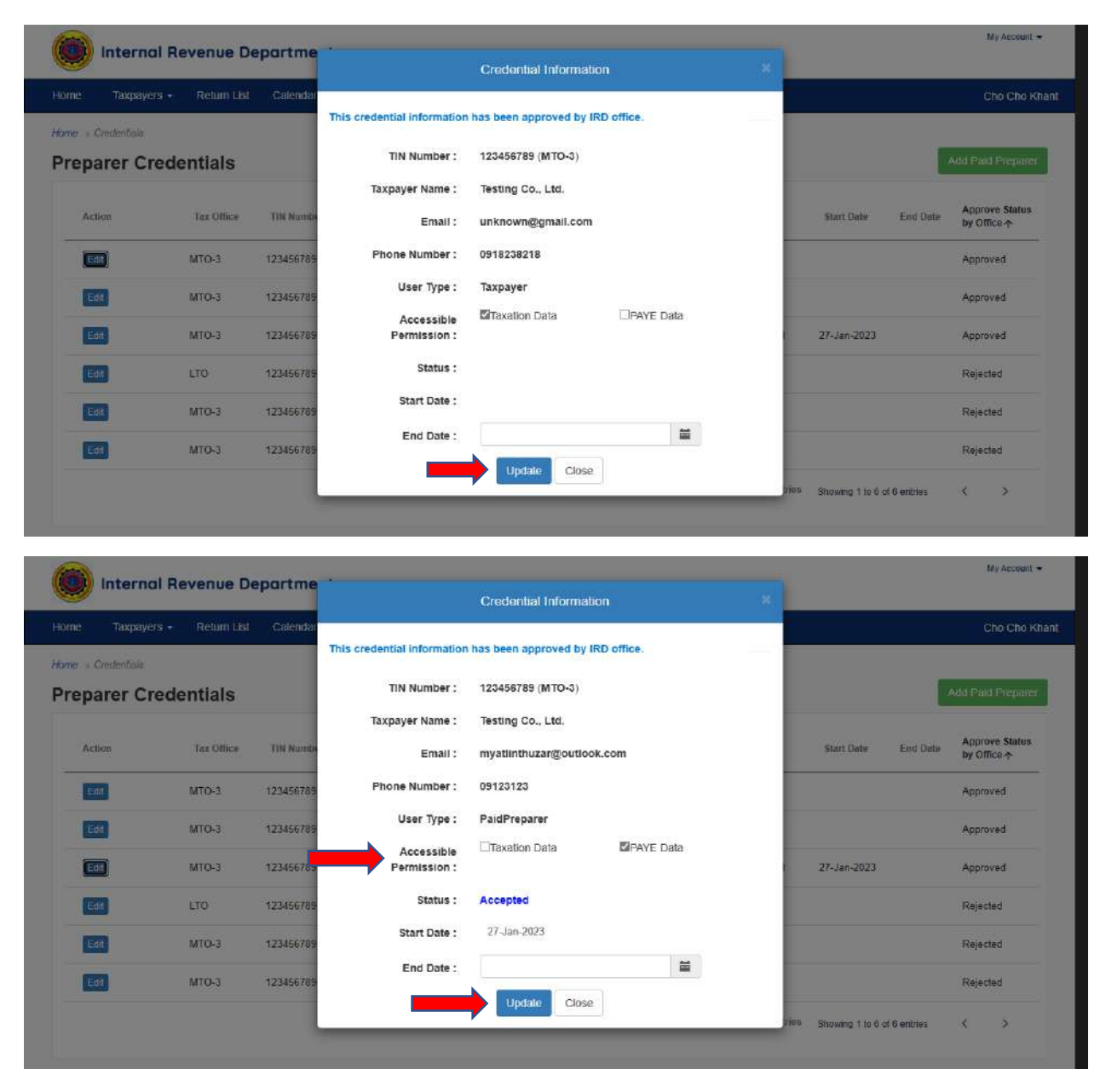

၁၂။ Administrator Taxpayer User Account မှ Paid Preparer User Account အတွက် လစာဝင်ငွေခွန်ဆိုင်ရာအချက်အလက်များ (PAYE Data) သို့မဟုတ် အခွန်ဆိုင်ရာအချက် အလက်များ (Taxation Data) သတ်မှတ်ခြင်းပြီးစီးပါက Paid Preparer User Account ဖြင့် ဝင်ရောက်ကြည့်ရှုနိုင်ပါသည်။

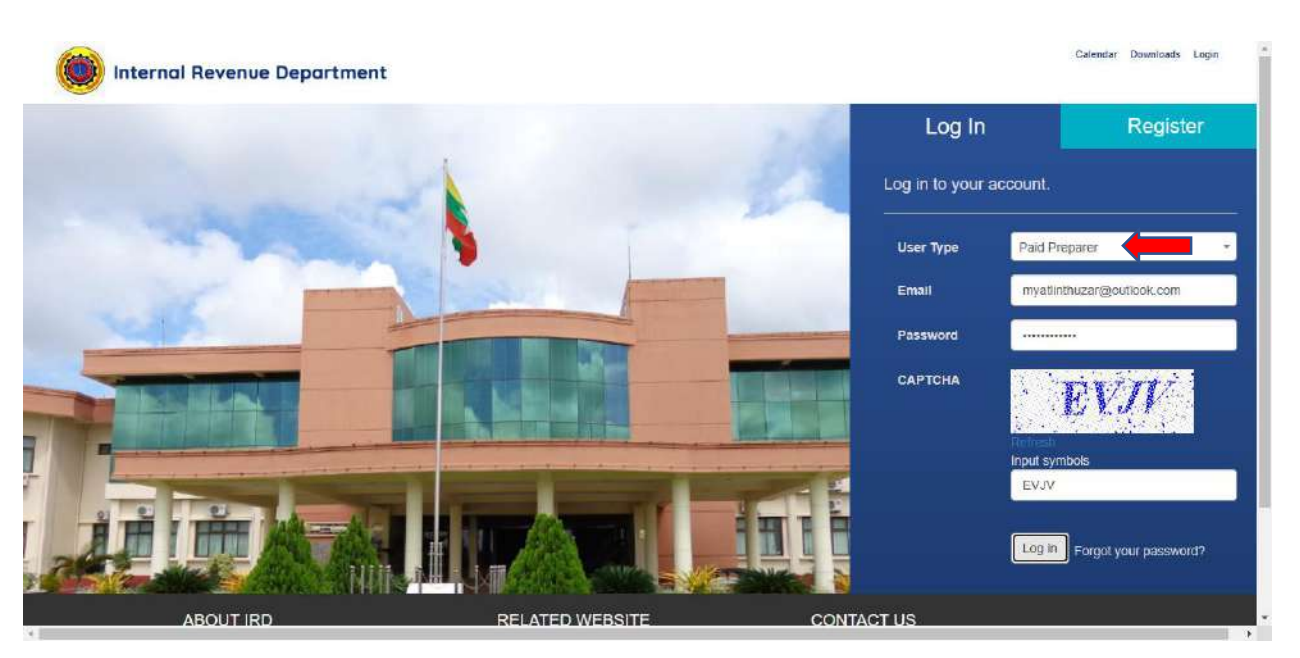

၁၃။ ဥပမာအားဖြင့် PAYE Data တစ်မျိုးတည်းကိုသာ ဆောင်ရွက်နိုင်ရန် သတ်မှတ်ထားခဲ့ သော Myat Lin Thuzar (Paid Preparer User Account) သည် လစာဝင်ငွေခွန်ဆိုင်ရာ အချက်အလက်များကိုသာ ကြည့်ရှုနိုင်ပါကြောင်း အောက်ဖော်ပြပါအတိုင်း မြင်တွေ့ရမည် ပြစ်ပါသည်။

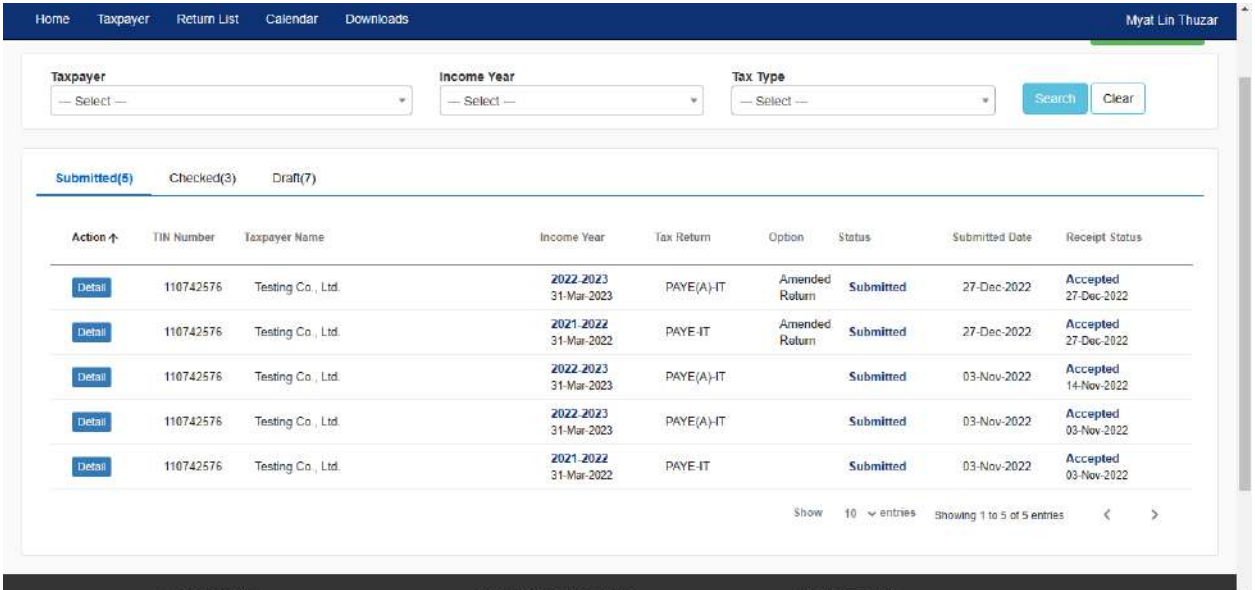

၁၄။ အဆိုပါ Myat Lin Thuzar Account သည် လစာဝင်ငွေခွန်ဆိုင်ရာ အချက်အလက်များ (PAYE Data) တစ်မျိုးတည်းသာ ဆောင်ရွက်နိုင်ပါသဖြင့် New Tax Return Submission တွင် ပတခ (ဝင)-၀၃-၀၇(က) နှင့် ပတခ(ဝင)-၀၃-၀၆ (က) တို့သာဆောင်ရွက်နိုင်ပါကြောင်း အောက်ဖော်ပြပါအတိုင်း မြင်တွေ့ ရမည်ဖြစ်ပါသည်။

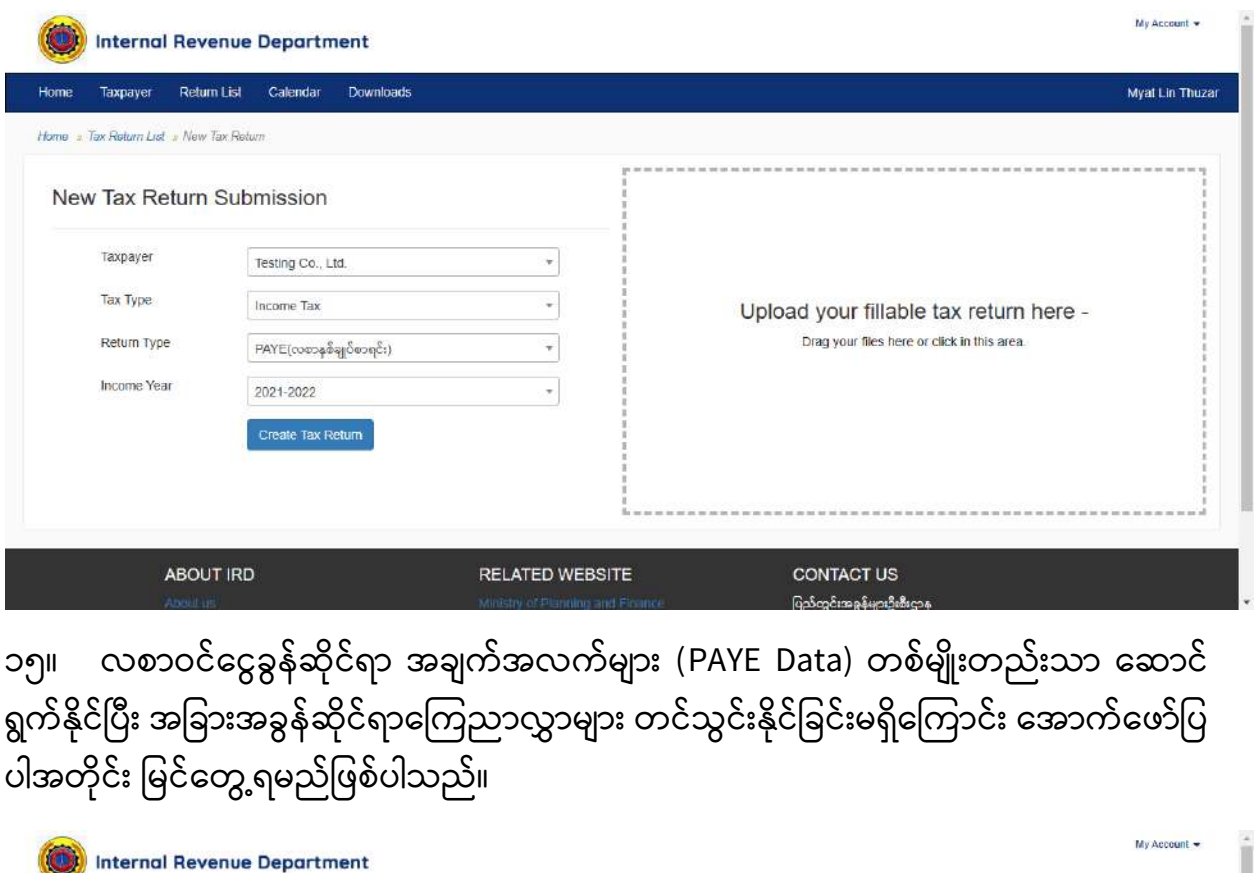

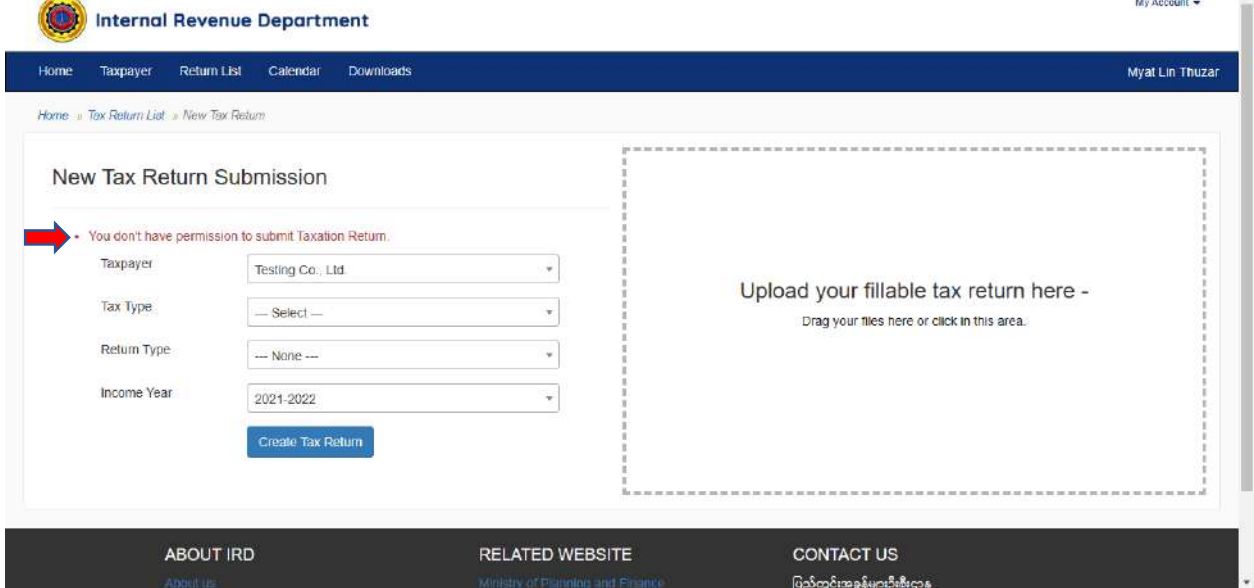

၁၆။ Administrator Taxpayer User Account မှ Taxpayer User Account အတွက် လစော ဝင်ငွေခွန်ဆိုင်ရာအချက်အလက်များ (PAYE Data) သို့မဟုတ် အခွန်ဆိုင်ရာအချက်အလက် များ (Taxation Data) သတ်မှတ်ခြင်း ဆောင်ရွက်ပြီးစီးမှုကို Taxpayer User Account ဖြင့် လည်းဝင်ရောက်ကြည့်ရှုနိုင်ပါသည်။

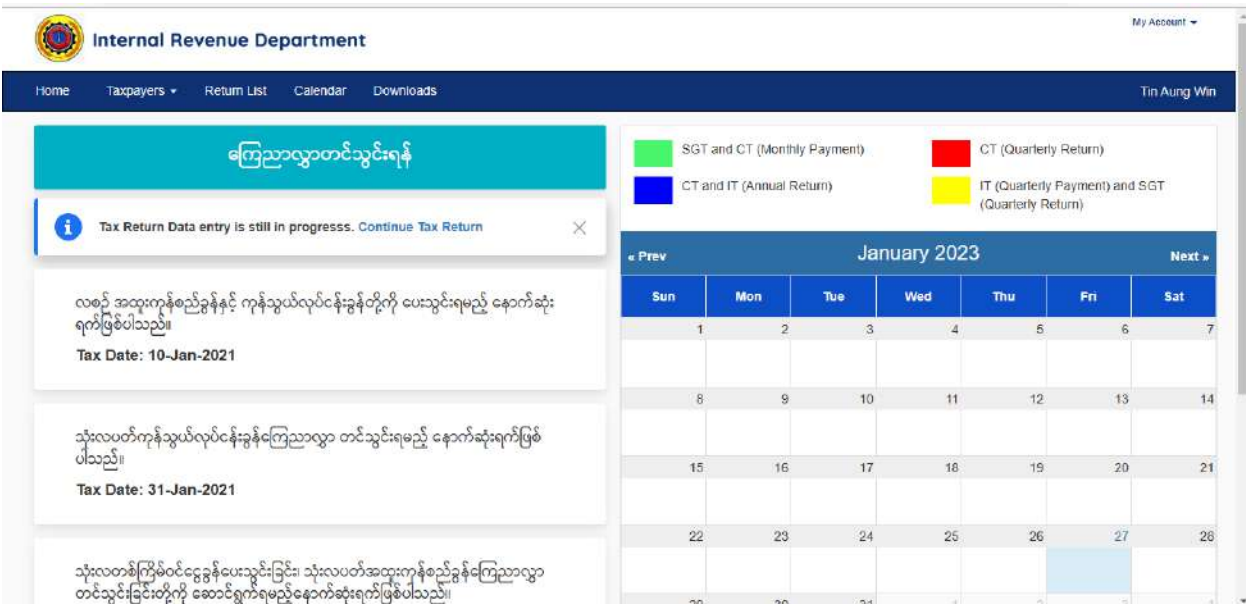

၁၇။ ဥပမာအားဖြင့် အခွန်ဆိုင်ရာအချက်အလက်များ (Taxation Data) ကိုသာ ဆောင်ရွက် နိုင်ရန် သတ်မှတ်ထားခဲ့သော Tin Aung Win (Taxpayer User Account) သည် အခွန်ဆိုင်ရာ ကြေညာလွှာများ (ဝင်ငွေခွန်၊ ကုန်သွယ်လုပ်ငန်းခွန်၊ အထူးကုန်စည်ခွန်၊ အခြေပစ္စည်းမှ မြတ်စွန်းငွေ) ကိုသာကြည့်ရှုနိုင်ကြောင်း အောက်ဖော်ပြပါအတိုင်း မြင်တွေ့ ရမည်ဖြစ်ပါသည်။

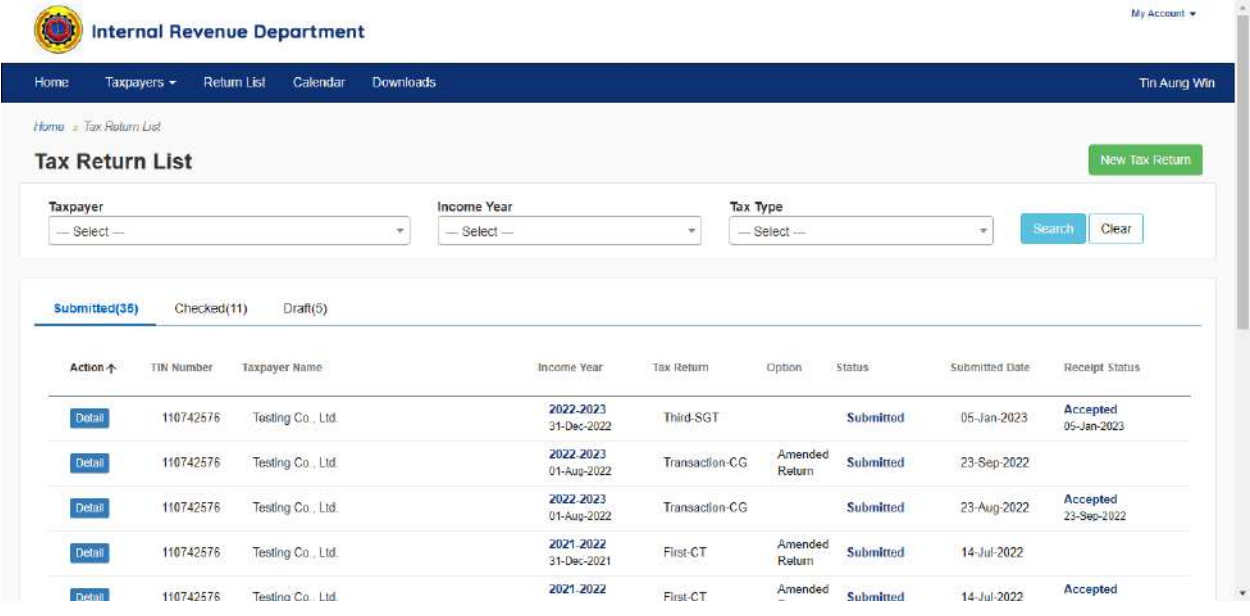

၁၈။ အဆိုပါ User Account သည် အခွန်ဆိုင်ရာကြေညာလွှာများသာ တင်သွင်းနိုင်ပြီး လစာဝင်ငွေခွန်ဆိုင်ရာ အချက်အလက်များ (PAYE Data) ကိုမဆောင်ရွက်နိုင်ကြောင်း အောက်ဖော်ပြပါအတိုင်း မြင်တွေ့ ရမည်ဖြစ်ပါသည်။

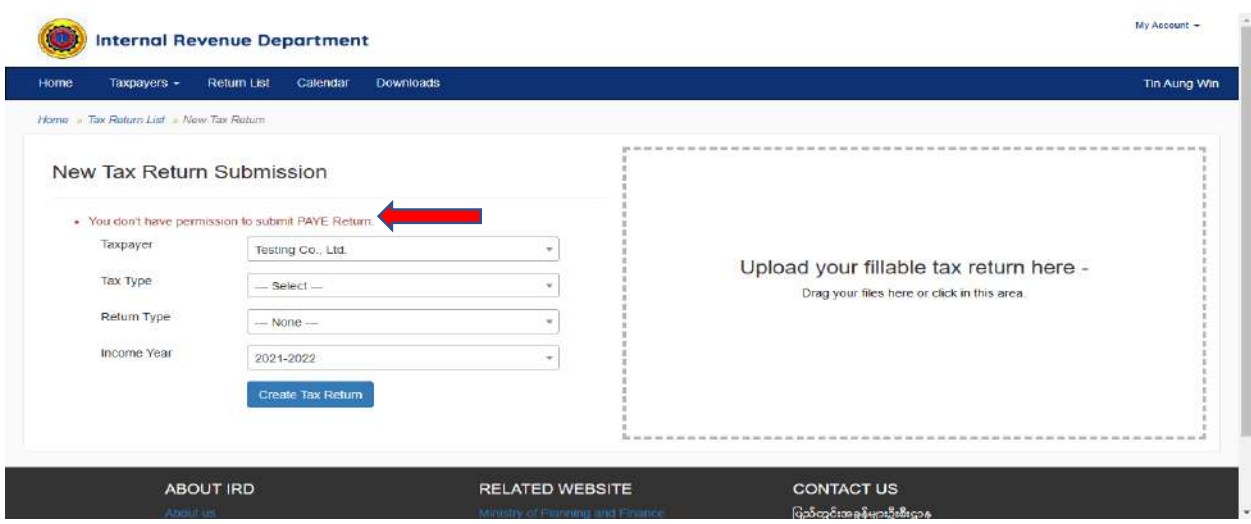

**အဖခော်း Taxpayer User Account အော်း Administrator Taxpayer User Account အဖြစ် ဖ န်လည်သတ်မှတ်န င် န် "Transfer" ဖ ြုလ ်ရ ောင် ွက်ဖခင််း**

၁၉။ အခွန်ထမ်းမှ မိမိ၏ Administrator Taxpayer User Account ဖြင့်စနစ်အတွင်းသို့ ဝင်သရောက်၍ **အဖခော်း Taxpayer User Account** အော်း **Administrator Taxpayer User**  Account အဖြစ် ပြန်လည်သတ်မှတ်လိုပါက Taxpayers Menu -> Credential SubMenu အ**ား** Click နိုပ်ပါ။ ထို့နောက် "**Transfer Admin**" Button အား Click နိုပ်ပါ။

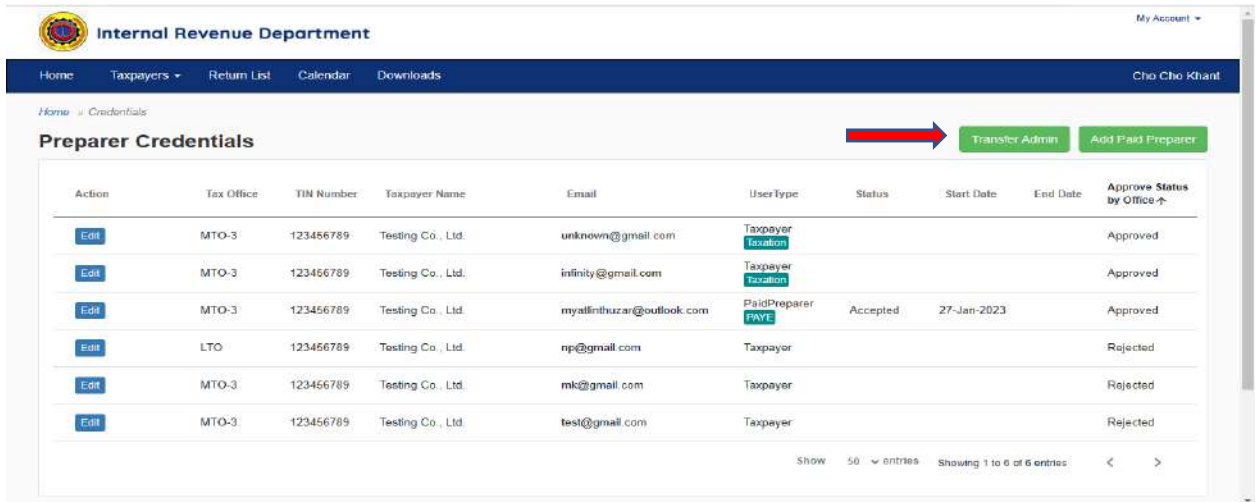

၂၀။ **Administrator Taxpayer User Account** ပြန်လည်သတ်မှတ်ခြင်းကို အောက်ပါ နည်းလမ်း (၂) ခုဖြင့် ဆောင်ရွက်နိုင်ပါသည်-

(က) Account Registered ပြုလုပ်ထားပြီးဖြစ်သော Taxpayer User Account အော်း **Administrator Taxpayer User Account** ဟိုပပန်လည်သတ်မှတ်ပခင််း၊ အပိုဒ် (ခ) တွင်ဖော်ပြထားသည့်အတိုင်း မဆောင်ရွက်လိုပါက <u>https://efiling.</u> ird.gov.mm/Account/Register link သို့ဝင်ရောက်၍ Taxpayer User Account Register လျှောက်ထားသည့်နည်းလမ်းအတိုင်း Account Registered

ပပြုလိုပ်ပပ ်း **Administrator Taxpayer User Account** အော်း **Transfer** ပပြုလိုပ် သ ောင်ရွက်ပခင််း၊

(ခ) "Create New Administrator Account" Button အား Click နှိပ်၍ အသစ် **Administrator Taxpayer User Account** ဖန်တီးခြင်း။

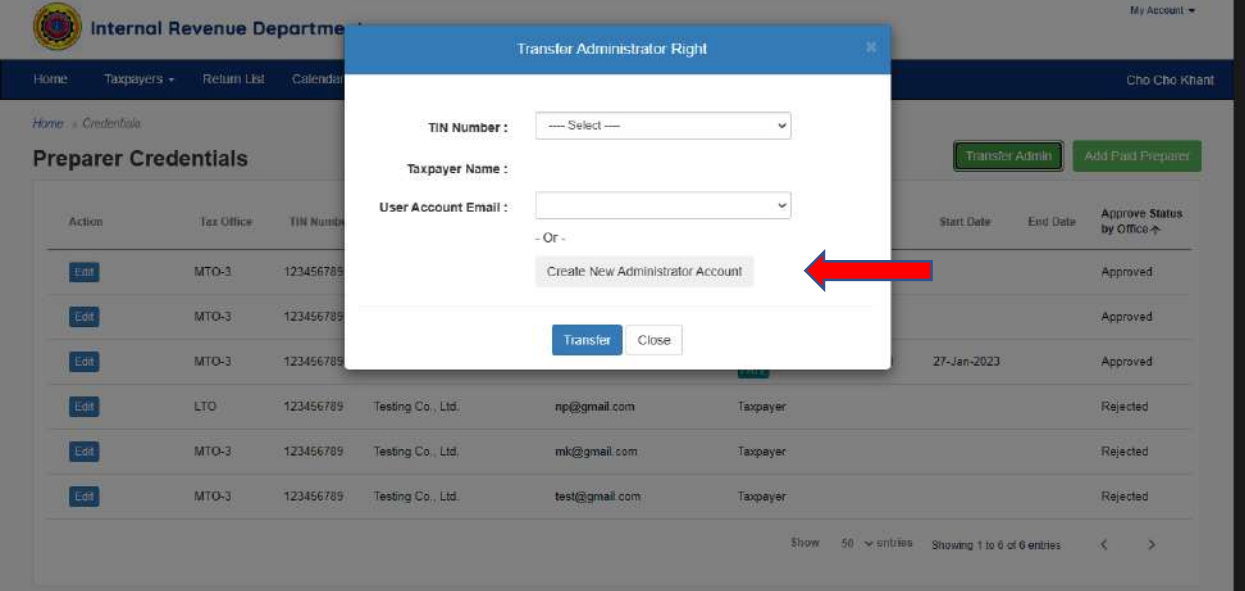

၂၁။ Taxpayer Account Registered ပြုလုပ်ပြီးဖြစ်သော User Account အား **Administrator Taxpayer Account** အပြစ်ပပန်လည်သတ်မှတ်ရန်အတွက် User Account Email နေရာတွင် Administrator **Taxpayer User Account** အဖြစ်ပြန်လည်သတ်မှတ်မည့် User Account ၏ Email အော်းသရွ်းချယ်ရန်ပြစ်ပါသည်။

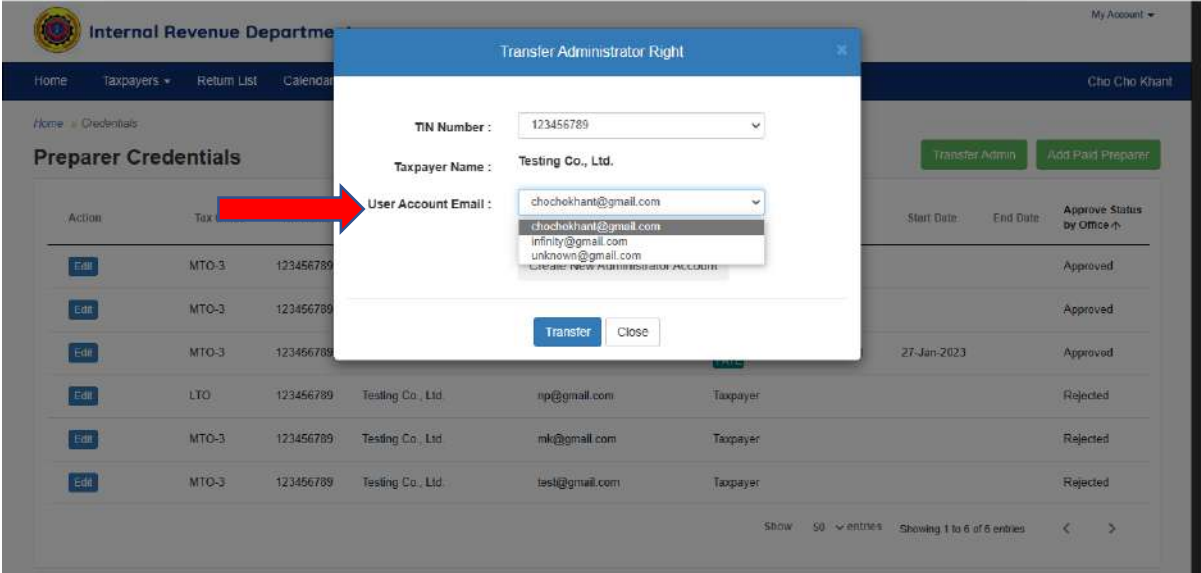

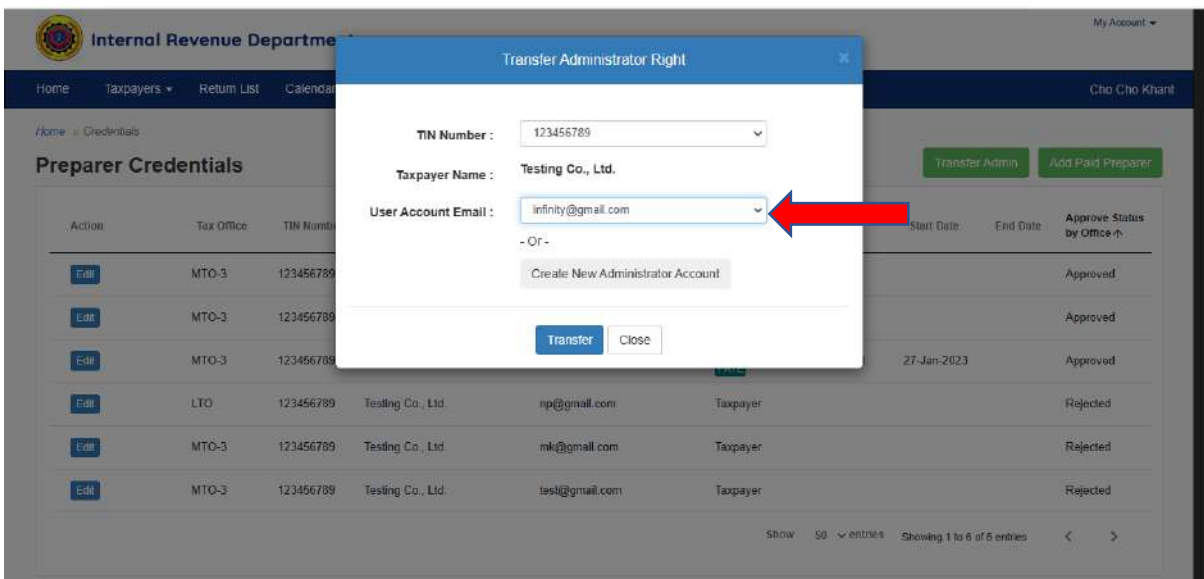

၂၂။ **Administrator Taxpayer User Account** အသစ်အော်း "Create New Administrator Account" Button ကို Click နှိပ်၍ Create ပြုလုပ်နိုင်ပါသည်။

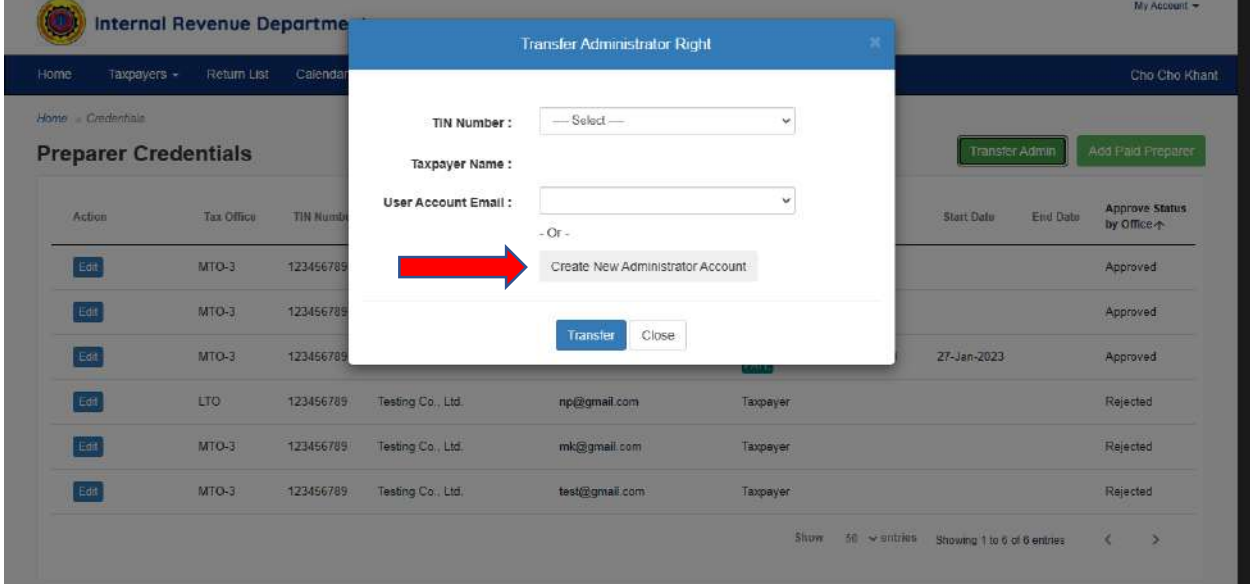

၂၃။ **Administrator Taxpayer User Account** အော်း Create ပပြုလိုပ်ရန် New User Email နှင့် Phone Number အားဖြည့်သွင်းရမည်ဖြစ်ပါသည်။

၂၄။ ထို့နောက် New Administrator Taxpayer Account ကို Administrator Taxpayer **User Account** အဖြစ်ပြောင်းလဲသတ်မှတ်နိုင်ရန် "**Transfer**" Button အား Click နှိပ်ပါ။

12

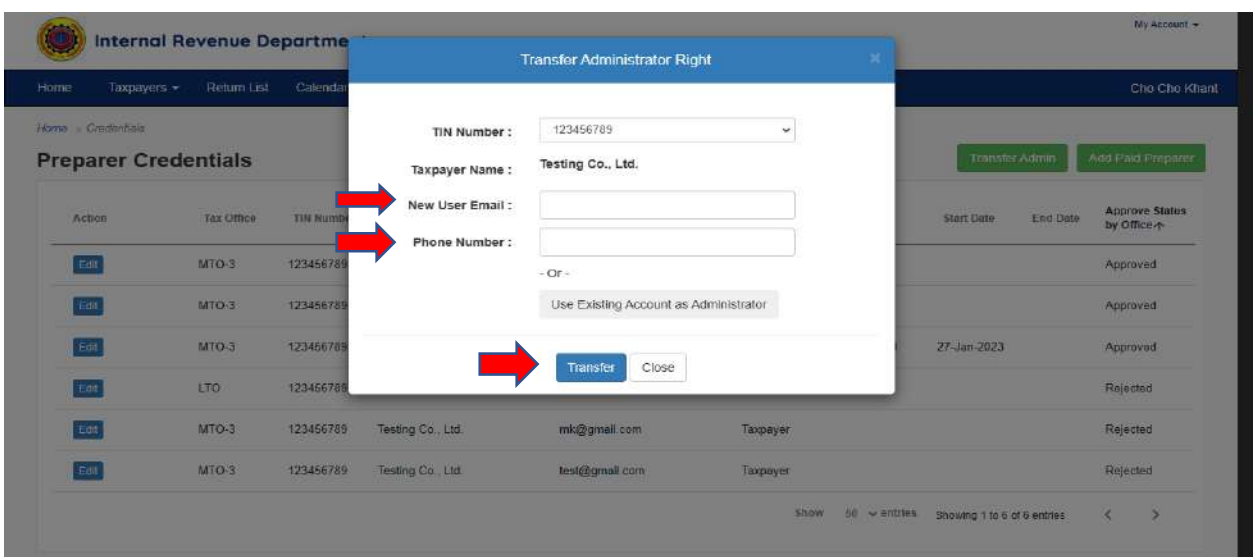

၂၅။ "**Transfer**" ပြုလုပ်ပြီးပါက ဆိုင်ရာအခွန်ရုံး၏ Office Account ဖြင့်စနစ်အတွင်းသို့ ဝင်သရောက်၍ Account Approved ပပြုလိုပ်သပ်းရမည်ပြစ်ပါသည်။ (အခွန်ထမ််းမှ Account Register လျှောက်ထားလျှင် ဆောင်ရွက်ရသည့် ယခင်နည်းလမ်းအတိုင်း)

၂၆။ Account Approved ပြုလုပ်ပြီးပါက New User Email တွင် ဖြည့်သွင်းသည့် Email Address သို့ "IRD: Confirm your account" Email လက်ခံရရှိမည်ဖြစ်ပါသည်။ ထို့နောက် Password ဖြည့်သွင်းပြီး Account Register ရရှိအောင် ဆောင်ရွက်ပြီးပါက အဆိုပါ **New Administrator Taxpayer Account** ဖြင့် စနစ်အတွင်းသို့ဝင်ရောက်၍ လစာဝင်ငွေခွန်ဆိုင်ရာ အချက်အလက်များ (PAYE Data) နှင့်အခွန်ဆိုင်ရာအချက်အလက်များ (Taxation Data) သတ်မှတ်ပခင််း **"User Account Management Feature"** က သ ောင်ရွက်န ိုင်မည်ပြစ်ပါသည်။

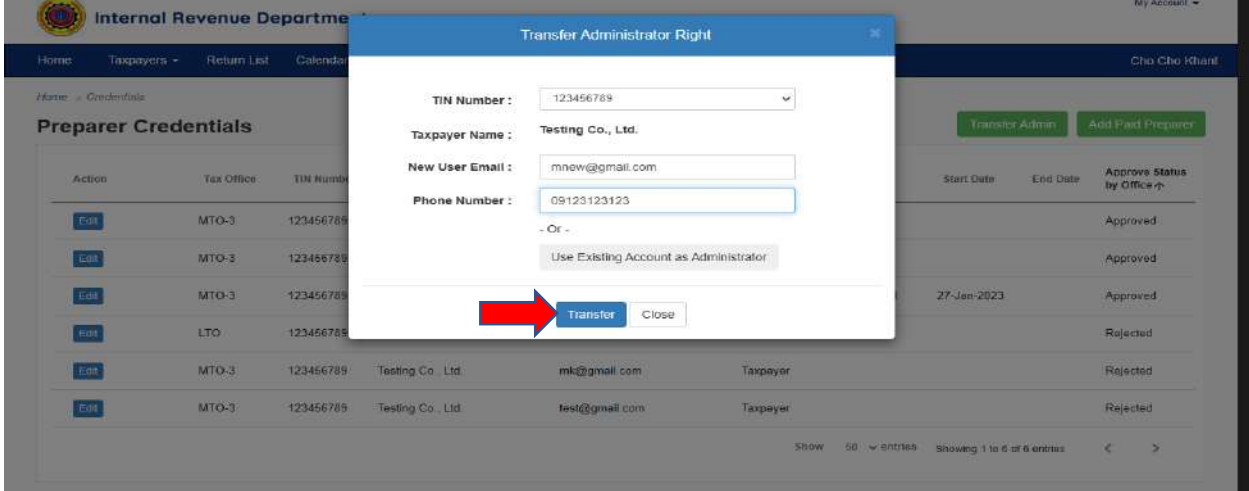

၃၁